## Issuance of Mother & Child Health Handbooks (Notification of Pregnancy) and Procedures for Baby Visits

Congratulations on your pregnancy! Once your pregnancy has been confirmed at a medical facility, obtain a Mother & Child Health Handbook at a counter of the City. Procedures for issuance of Mother & Child Health Handbooks and for Baby Visits can be completed from the special website.

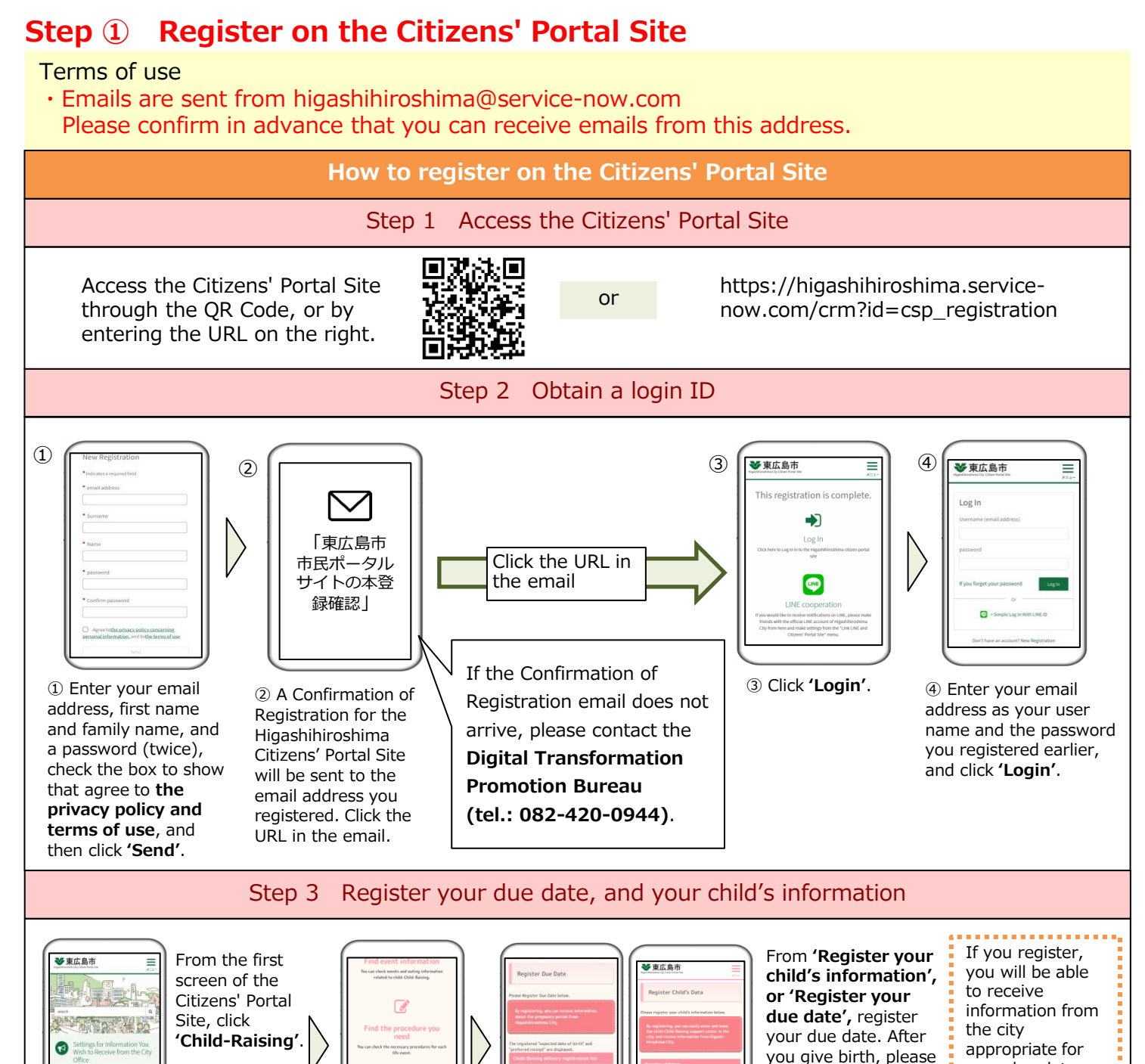

# You can also use the Citizens' Portal Site in the following situations:

ö

### Finding Information Useful For Child-Raising

You can use functions useful for child-raising, such as 'Tetsuzuki Navi', from which you can search for information about necessary formalities, and see a calendar with information about events. Information relevant to your child's age or due date (registered on the Citizens' Portal Site) will be sent to you from the city.

When using a Child-Raising Support Center, you can scan the QR Code at each facility, and check in. You can also check how crowded the Child-Raising Support Centers are. Using Child-Raising Support Centers

#### Applying for a Group Health Check for Infants

You can complete the advance questionnaire, and change the date for health checks for 18-month old and 3-year old infants, using your smartphone.

## Receiving Messages from Elementary and Junior High Schools

your due date, and for your child's age.

register your child's information.

۰Ŷ

In municipal elementary and junior high schools in Higashihiroshima City, communications (health checks, newsletters, etc.) between schools and parents are conducted using the Citizens' Portal Site.

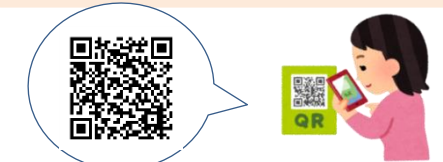

For details of how to use the Citizens' Portal Site.

# Step ② Register for the Mother & Child Online Questionnaire/Reservation Service

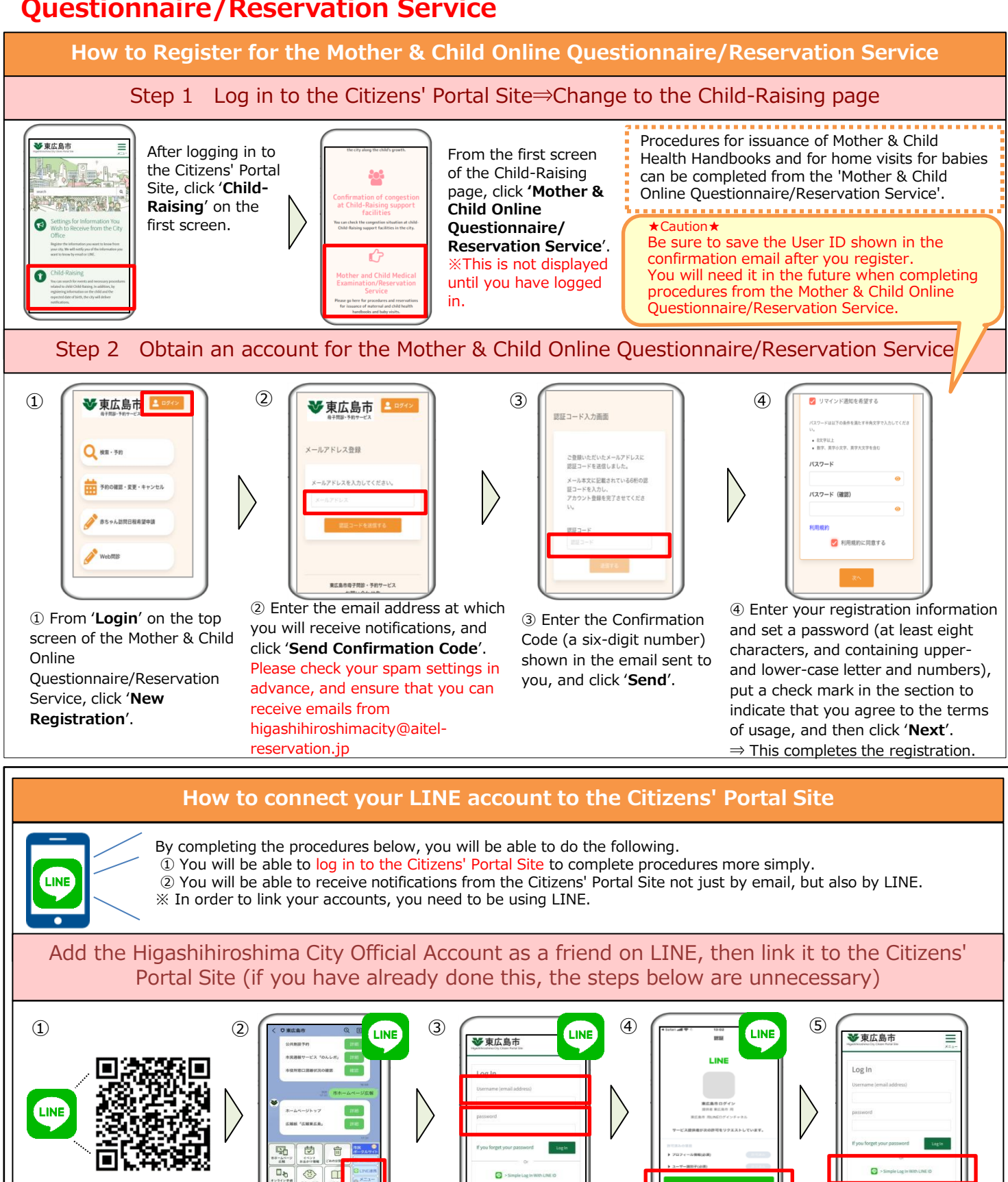

① Scan the QR Code above, or from LINE, add the Higashihiroshima City Official Account as a friend. Official Account, select ※ If you have already registered the official account, this step is unnecessary.

② From the bottom of the 'Talk' screen of the Higashihiroshima City 'Link LINE to the Citizens' Portal Site' (option 2).

 $\dot{\varphi}_{\dot{\varphi}}$ fili

> ③ Enter your user name and password for the Citizens' Portal Site, and click 'Login'. On the following screen, if the message 'Open this page in LINE?' is displayed, click 'Open'.

④ On the LINE confirmation screen, click 'Allow'. If the 'Link to LINE completed' screen is displayed, the

procedures are complete.

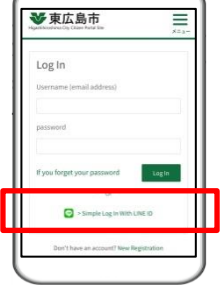

⑤ After linking to LINE, on the login screen for the Citizens' Portal Site, if you click 'Simple login with LINE ID', you can login without needing to enter your email address and password.

## How to apply for issuance of a Mother & Child Health Handbook

In order to have your Mother & Child Health Handbook issued, complete the following steps to submit the online questionnaire for your notification of pregnancy, and to make a reservation to receive your Mother & Child Health Handbook. To be able to complete the steps, you will need to register on the Citizens' Portal Site and the Mother & Child Online Questionnaire/Reservation Service (see Steps  $\overline{0}$  and  $\overline{2}$ ).

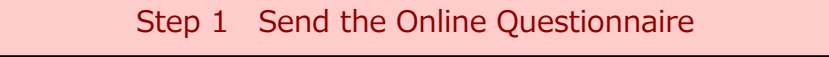

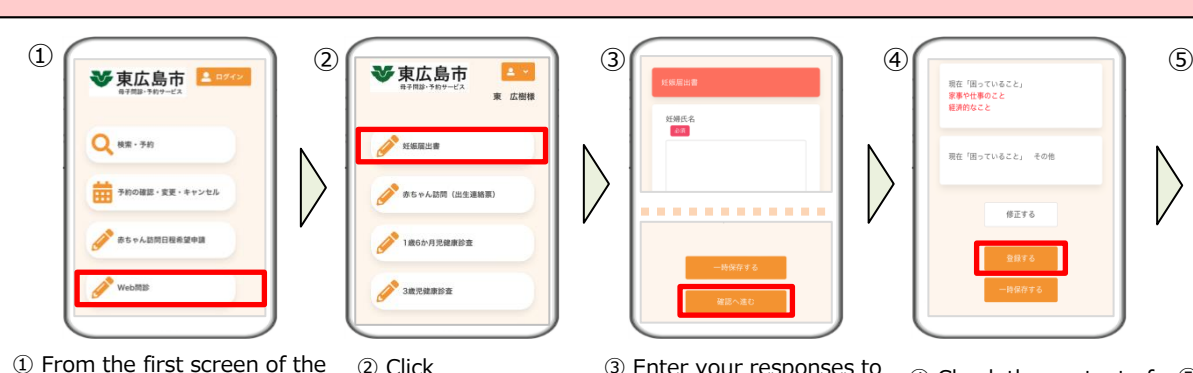

'Notification of Pregnancy'.

Questionnaire/Reservation Service, select 'Online Questionnaire'.

Mother & Child Online

※Please log in with the user name and password of the person who is pregnant, when completing the formalities.

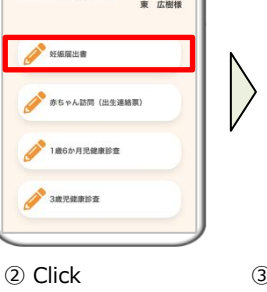

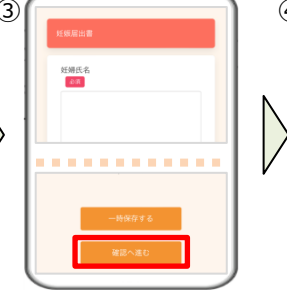

➂ Enter your responses to the questionnaire. When you have entered all the responses, click 'Proceed to Check'. If you want to save your responses partway through, click 'Save Temporarily'.

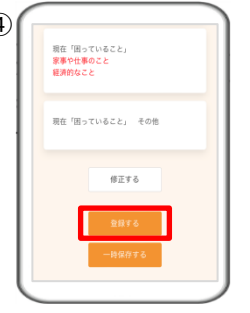

④ Check the content of your responses, and click 'Register'. If you need to make a correction, click 'Amend', and go back to the previous screen.

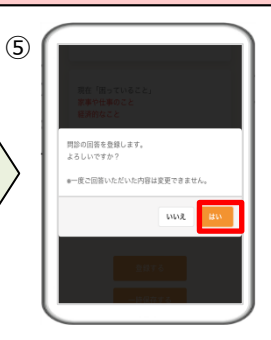

⑤ If you click 'Yes', your replies will be registered. You can check the replies you registered from 'Online Questionnaire', but you cannot amend them.

## Step 2 Make a reservation online for the issuance of your Mother & Child Health Handbook

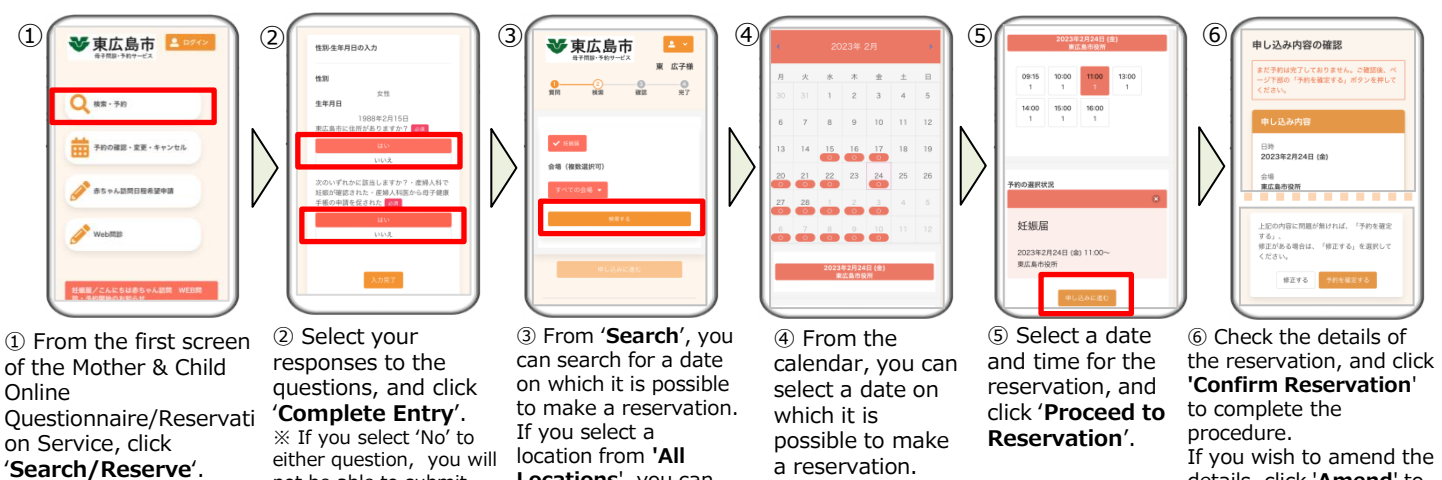

※Please log in with the user name and password of the person who is pregnant, when completing the formalities.

not be able to submit your notification of pregnancy, nor make a reservation for the issuance of your Mother

& Child Health Handbook.

Locations', you can search for a date on which it is possible to make a reservation only at the location you have chosen.

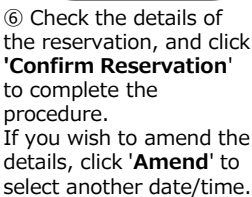

※ If you wish to change or cancel the reservation having confirmed it, please select **'Confirm/Change/Cancel Reservation**' from the top screen, and complete the procedure from there.

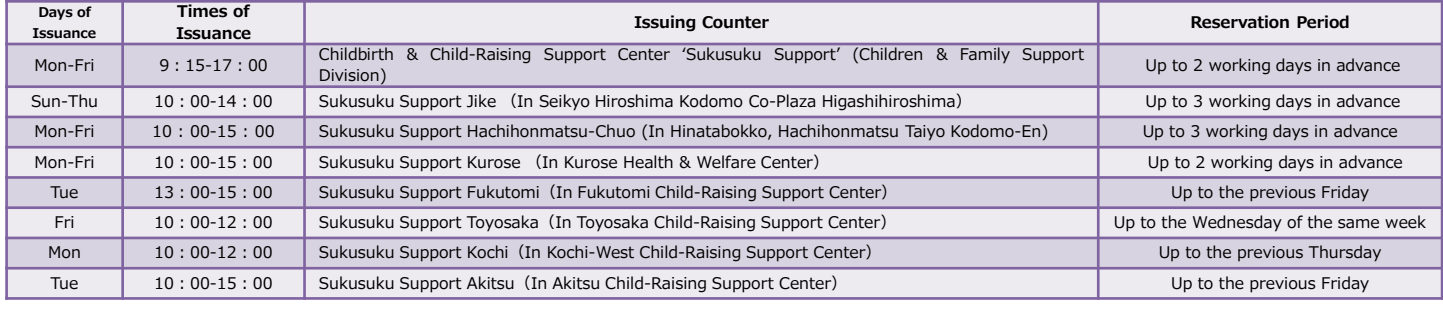

# Step 3 Have an interview at the issuing counter, and receive the Handbook

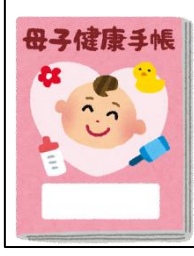

have reserved, bring the necessary documents to the issuing counter. After conducting an interview with you, we will issue your Mother & Child Health Handbook. This will take about 30 minutes.

At the date and time you

What to bring to the issuing counter:

・The My Number card of the pregnant person, or a Certificate of Residence showing the My Number ・Notification of Pregnancy (for those who were given a Notification of Pregnancy at an obstetrics and gynecology department, etc.)

・Proof of bank account details (a cash card, bank book, etc.)

≪If a proxy is to receive the Mother & Child Health Handbook≫

・The items listed above

・The Letter of Proxy (There is a section on the Notification of Pregnancy. Other types of Letter of Proxy are acceptable.)

・A personal identification document for the proxy (a My Number card, a driving license, a passport, etc.)

## Procedures for Baby Visits (Birth Contact Forms)

Congratulations on having given birth. Until about two months after your baby is born, health workers and midwives will visit you at home, to measure your baby's weight, answer any questions or concerns you may have about child-raising, and explain to you about vaccinations, etc. When you have submitted a notification of birth, by about one month after your baby's birth, please submit the advance questionnaire and complete the formalities to select a date for the visit. These visits are conducted for all new-born babies. In particular, if your baby was less than 2500g at birth, a notification is necessary under the Mother & Child Health Law. To complete the formalities, it is necessary to register on the Citizens' Portal Site and for the Mother & Child Online Questionnaire/Reservation Service.

## Step 1 Obtain an account for your child on the Mother & Child Online Questionnaire/Reservation Service⇒Log in using the child's account

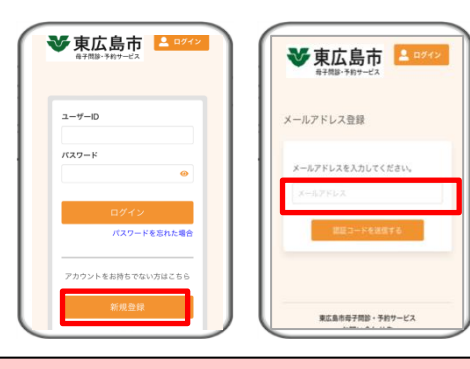

From the login to the Mother & Child Online Questionnaire/Reservation Service, click on 'New Reservation', and then obtain an account for your child by inputting your child's information (the same procedure as Step 2 of the registration procedure for the Mother & Child Online Questionnaire/Reservation Service). You can use the same email for registration as you used for your own account (the parent's account).

#### ★Note ①★

Please wait to obtain an account for your child until one week after birth (if you submitted the Notification of Birth to another municipality, two weeks after birth).

#### ★Note ②★

Be sure to save the user ID shown in the confirmation email after registering. You will need it when registering your responses to the online questionnaire for your child in Step 2.

## Step 2 Register your responses to the online questionnaire for your child

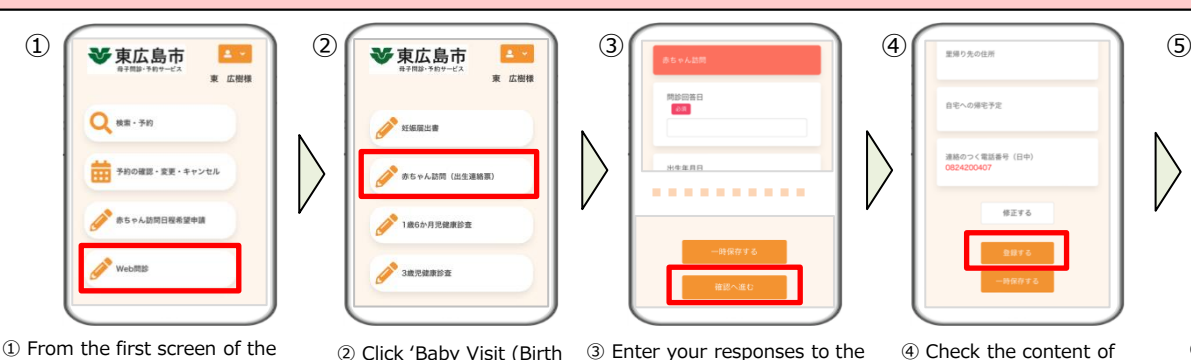

東 広樹橋 おちゃん訪問 (出生連絡票) **SHIPMERS** 

> ② Click 'Baby Visit (Birth Contact Form)'.

Questionnaire/Reservation Service, select 'Online Questionnaire'.

Mother & Child Online

※ Please login with the user ID and password of the child in question when completing the formalities. If the name of the child is displayed in the top-right, you have logged in correctly.

---------

➂ Enter your responses to the questions. When you have entered all the responses, click 'Proceed to Check'. If you want to save your responses partway through, click 'Save Temporarily'.

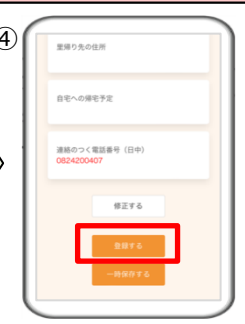

④ Check the content of your responses, and click 'Register'. If you need to make a correction, click 'Amend', and go back to the previous screen.

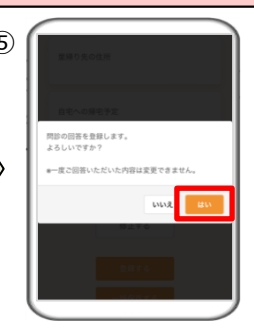

⑤ If you click 'Yes', your replies will be registered. You can check the replies you registered from 'Online Questionnaire', but you cannot amend them.

#### Step 3 Select a date and time for a Baby Visit  $\bigoplus$   $\bigoplus$   $\bigopl$  $+ 729$ 東 広子様 東 広子様 Q ## · 予》 ト<br>予約の確認·変更·キャンセノ -<br>第1希望 **第2希望**  $6/6 < -3$ Mobiles -<br>第3希望 ⑥ To cancel or change ④ Please indicate whether or ⑤ When you click ① From the top screen ② Place a check mark ③ On the following of the Mother & Child not you have a car-parking 'Confirm', the details the details of the Hello in the section for pages, you can select Baby Visit, please select of your preferences Online 'Hello Baby Visit', and space. Also, if you require a your preferred date, 'Apply for Baby Visit Questionnaire/Reservati translator, or there is anything regarding the Hello click the right arrow. day and time from Preferred Date' again, and you wish to tell the person Baby Visit will be on Service, click 'Apply (Do the same to the pull-down menus. complete the procedures responsible in the City Office sent to the City. for Baby Visit Preferred progress to You can select up to from there about the date in question, Date'. subsequent pages.) three preferences. please use the free space on ※ When your preferred date is close, you will the fifth screen to enter this. receive a telephone call from the City with full details of the date and time.

Enquiries about the issuance of Mother & Child Health Handbooks, and Baby Visits

Children & Family Support Section, Children and Future Development Department, Higashihiroshima City Office ☎ 082-420-0407

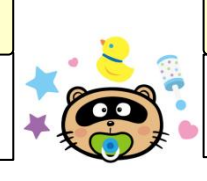

## Enquiries about registering on the Citizens' Portal Site

Digital Transformation Promotion Bureau, General Affairs Department, Higashihiroshima City Office ☎ 082-420-0944